# Manual de usuario Registro de Reclamaciones

# **MANUAL DE USUARIO** APLICACIÓN WEB DE LUZ DEL SUR

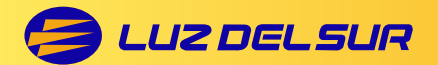

BASE LEGAL: LA aplicación de registro de registro de registro de registro de registro de registro de registro d<br>Activodes de los fecturaciones emitidas durante el Estado de Encrucio Nacional il parte de mar derivados de las facturaciones emitidas durante el Estado de Emergencia Nacional", aprobado mediante<br>resolución Osinergmin 079-2020-OSC /CD para la tramitación de los reclamos de los reclamos de los servicios de los servicios públicos de electricidad<br>Electricidad y gas electricidad y gas electricidad y gas electricidad y gas electricidad y gas electricidad y BASE LEGAL: La aplicación de registro de reclamaciones por la página web, se ajusta a los alcances de la Directiva 269-2014-OS/CD y el procedimiento especial de reclamos "Procedimiento especial para la tramitación de los reclamos de los usuarios de los servicios públicos de electricidad y gas natural, resolución Osinergmin 079-2020-OSC/CD.

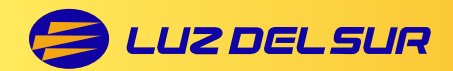

#### Estimado cliente:

Este manual detalla los pasos a seguir para registrar una reclamación por medio de nuestra página web. The contrar una reclamación de nuestrar una reclamación de nuestrar una reclamació

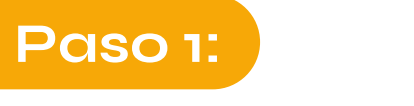

### Y dirígete al pie de página: y dirígete al pie de página: Ingrese al siguiente enlace: https://www.luzdelsur.com.pe/es

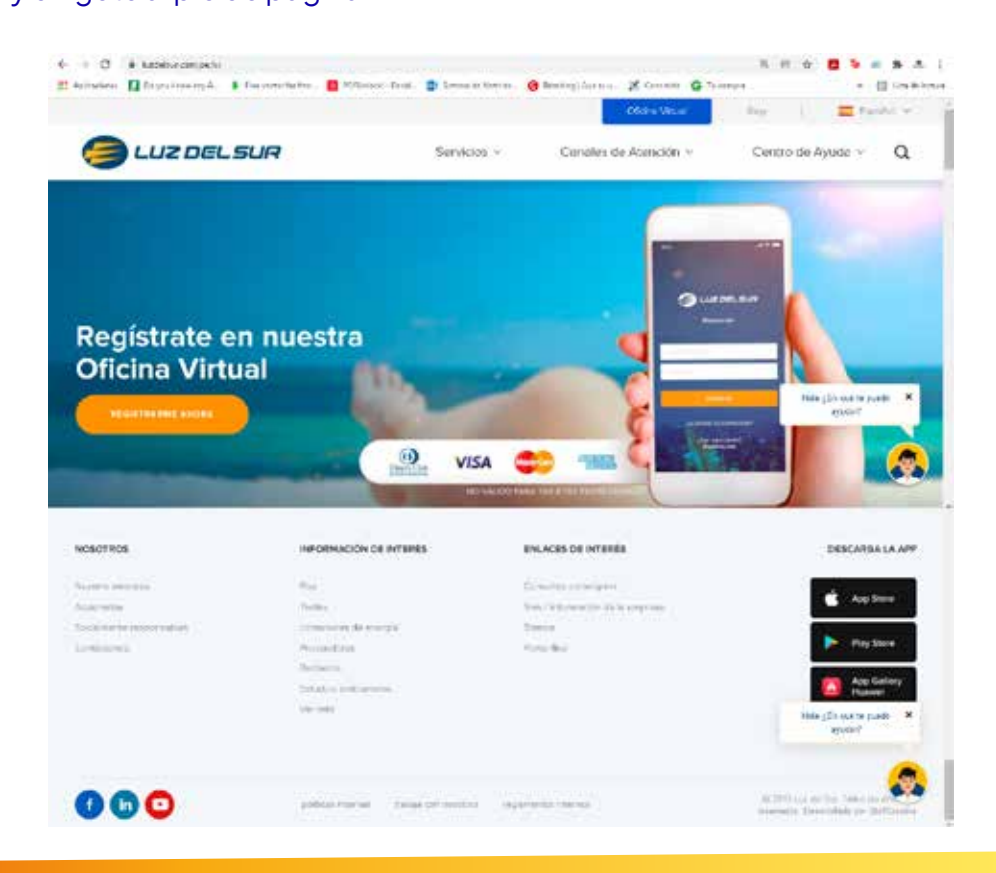

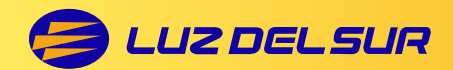

Paso 2:

# Clic en la opción "Reclamos" **Paso 2:** Haz clic en la opción **"Reclamos"**

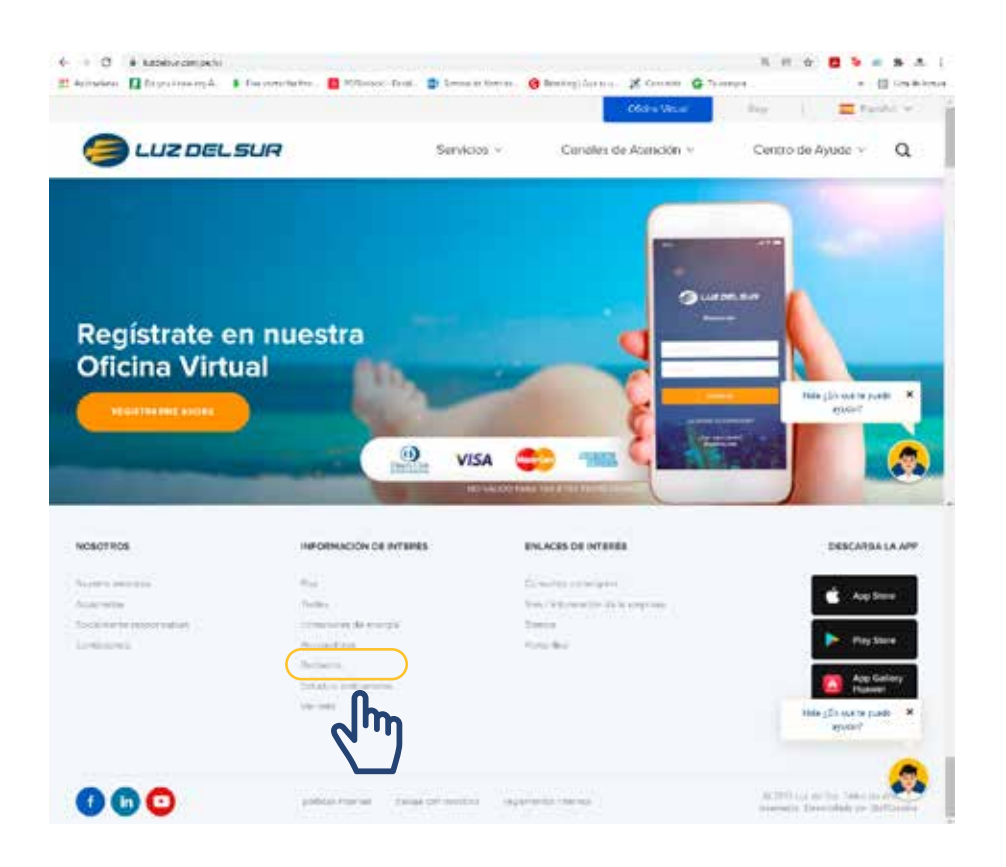

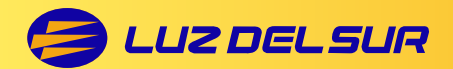

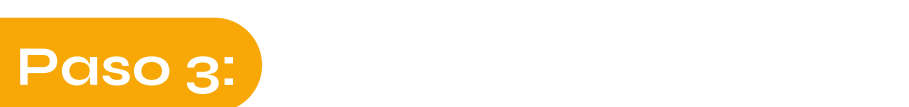

A continuación, haz clic en la opción **"PLATAFORMA DE RECLAMOS"** y luego en **"Ingrese un nuevo reclamo"**

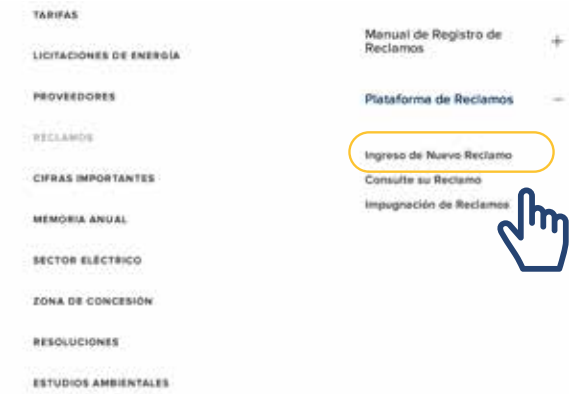

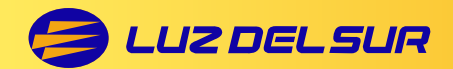

# Paso 4:

#### se abilita una nueva vent<br>con el formulario para el<br>registro del reclamo Se abrirá una nueva ventana, registro del reclamo.

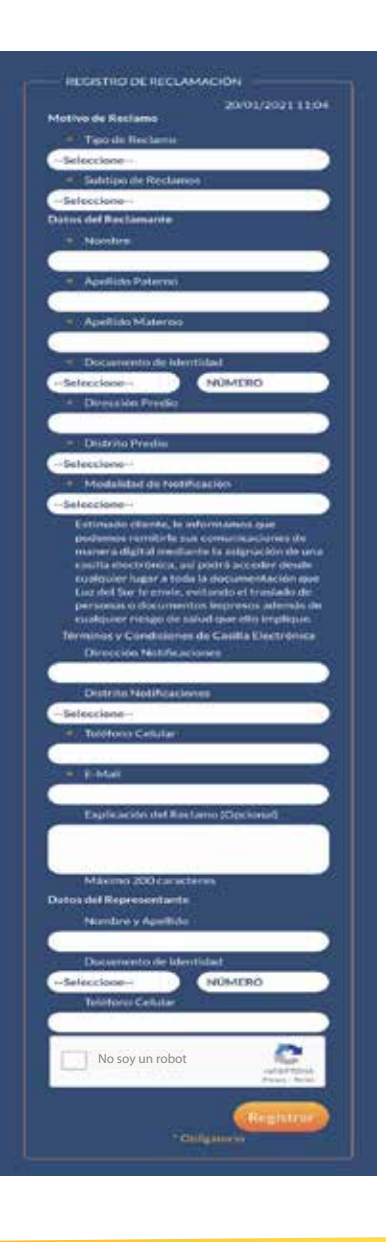

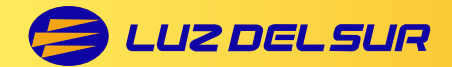

Para algunos tipos de reclamo será necesario ingresar a la OFICINA Para algunos tipos de reclamo será necesario ingresar a la **OFICINA**  VIRTUAL para su registro, porque requieren el suministro como dato **VIRTUAL** para su registro, porque requieren el sumnistro como dato obligatorio. Estos son: obligatorio. Estos son:

- Calificación horaria
- Opción tarifaria Opción tarifaria
- Disminución de potencia Disminución de potencia
- Intereses y moras
- Intereses y moras Desconocimiento de deuda
- No reparto de factura
- Exceso de consumo
- Cortes y reconexiones
- Prescripción de deuda
- Calidad de tensión
- Calidad de terisión<br>- Interrupciones
- Recuperos (CNR) - Interrupciones

Cuando se seleccione alguno de los tipos antes señalados, automáticamente se derivará el registro a la **OFICINA VIRTUAL.** 

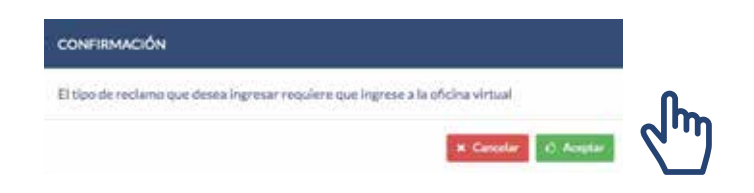

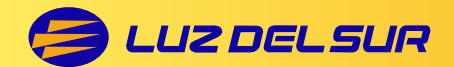

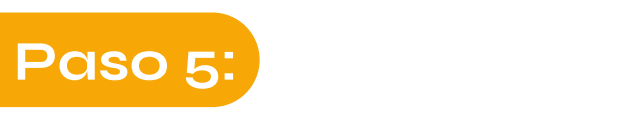

#### Registro de reclamo por la **OFICINA VIRTUAL**:

En caso sea derivado a la oficina virtual, se debe ingresar con el correo electrónico y contraseña que se consignaron al momento de registrarse. Luego, clic en "No soy un robot" y finalmente clic en "Ingresar".

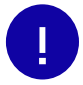

Si aún no se encuentra registrado debe dar clic en Si aún no se encuentra registrado debe dar clic en **"Regístrate aquí"**. **"Regístrate aquí".** (Más información en nuestro Anexo I). (Más información en nuestro Anexo I).

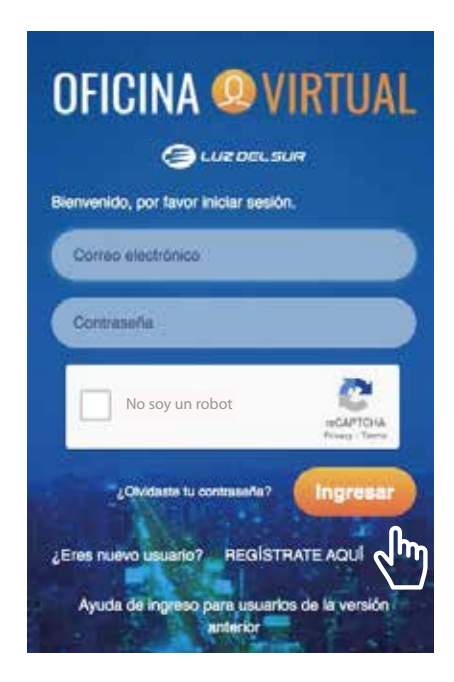

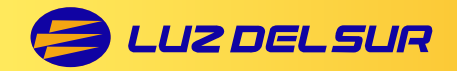

Seleccione la opción: Registro de reclamo por la **OFICINA VIRTUAL**:

**5HJLVWURGHUHFODPRSRUOD2ͤFLQD9LUWXDO**

- **B. "Reclamos comerciales con suministro"** , desplegándose la lista A. Ingrese a la opción "Reclamos Comerciales"**.**
- de suministros asociados a la cuenta. non os docelados día caerita. B. "Reclamos comerciales con suministro", desplegándose la lista de suministros asociados a la cuenta.
- C. Debe seleccionar el suministro en el que desea registrar el reclamo.

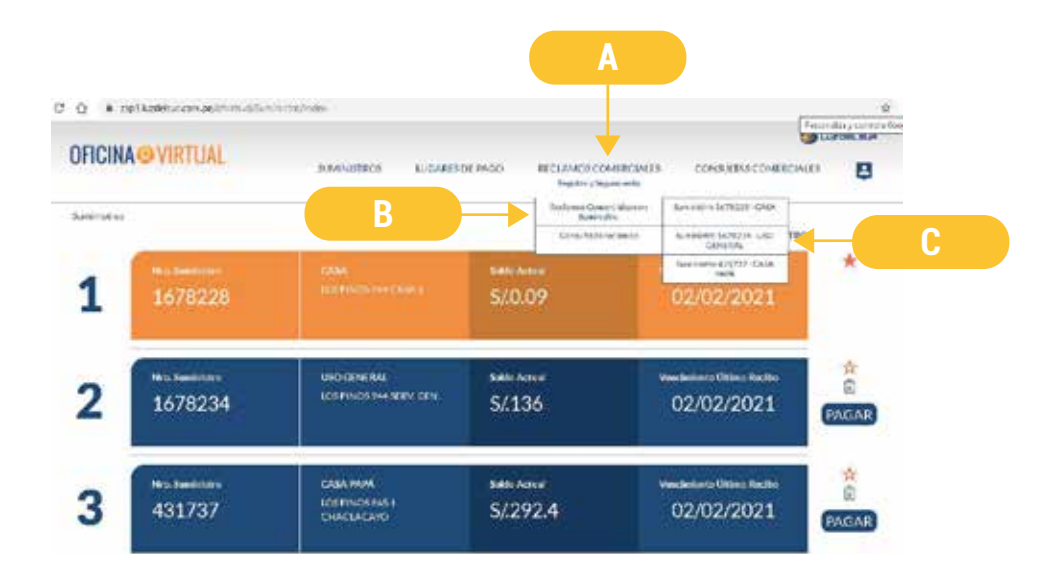

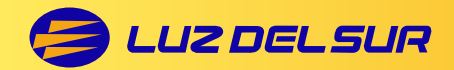

#### Luego se habilitará el formulario de registro.

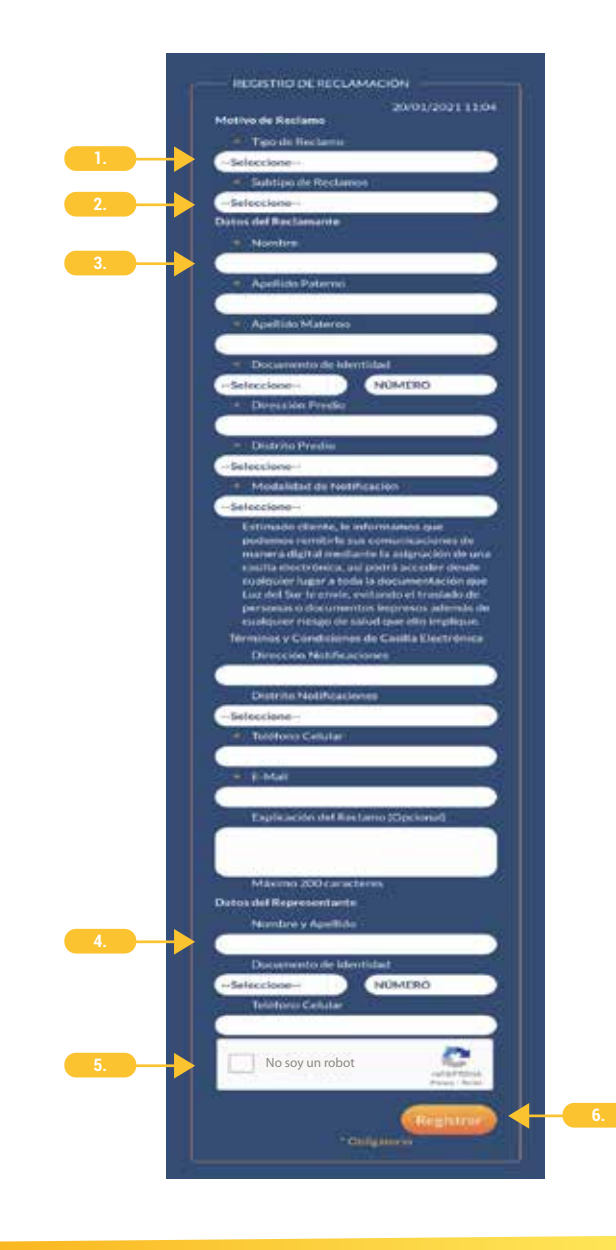

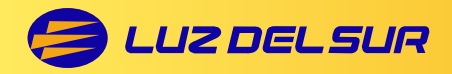

## **1. Ingreso del tipo de reclamo: Ingreso del tipo de reclamo:**

Al ingresar al formulario, se solicita que seleccione el Al ingresar al formulario, se solicita que seleccione el tipo de reclamo. Se presenta una lista desplegable con tipo de reclamo. Se presenta una lista desplegable con las opciones con las que se cuenta: las opciones con las que se cuenta.

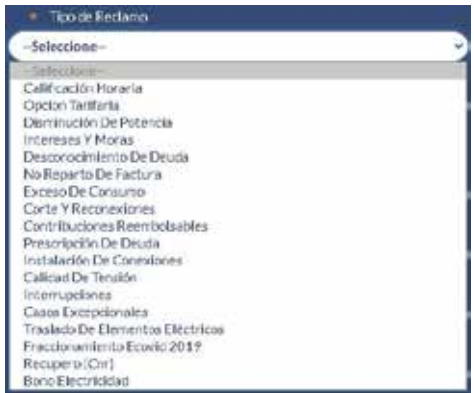

#### **2. Ingreso del subtipo de reclamo: Ingreso del subtipo de reclamo:**

Dependiendo de tipo de reclamo seleccionado, se Dependiendo del tipo de reclamo seleccionado, se habilitarán sus subtipos, que tienen por finalidad<br>estableces de una menera más precise la metaria establecer de una manera más precisa la materia establecer de una manera más precisa la materia cuestionada.

cuestionada. En la siguiente imagen, se consigna como En la siguiente imagen, se consigna como ejemplo los subtipos que corresponde al tipo "Exceso de  $\;\dot{}\;$ Consumo": consumo".

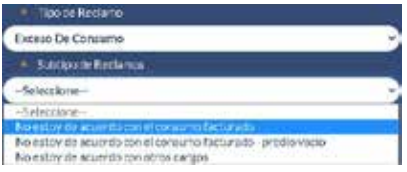

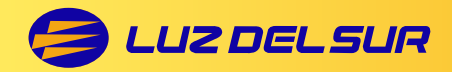

#### **3. Registro de los datos del reclamante: Registro de los datos del reclamante:**

Deberá consignar sus datos personales, conforme Deberá consignar sus datos personales, conforme a los campos dispuestos en el formulario.

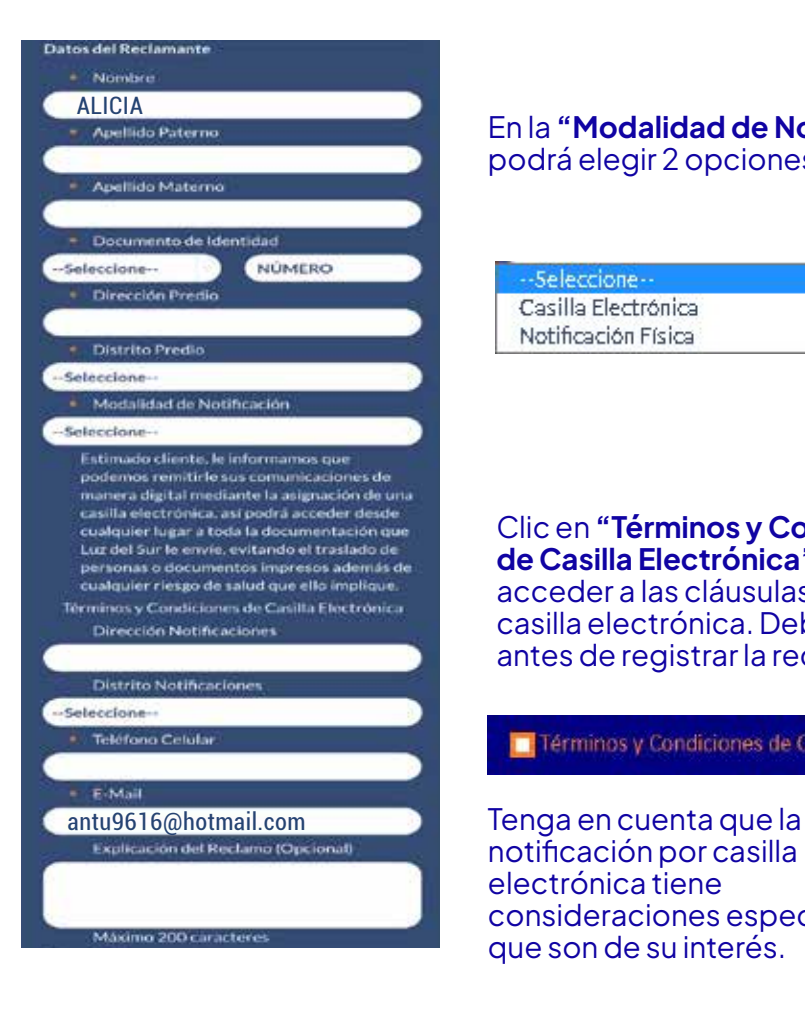

#### podrá elegir 2 opciones: 1RWL Control of the state of the state of the state of the state of the state of the state of the state of the En la **"Modalidad de Notificación"**

--Seleccione --Casilla Electrónica Notificación Eísica

Clic en "Términos y Condiciones de Clic en **"Términos y Condiciones**  Casilla Electrónica" para acceder a **de Casilla Electrónica"** para las cláusulas de uso de la casilla acceder a las cláusulas de uso de la casilla electrónica. Debe leerla antes de registrar la reclamación.

Términos y Condiciones de Casilla Electrónica

notificación por casilla no interessen por ocienna.<br>electrónica tiene cicculonica uche<br>consideraciones especiales, que son de su interés.

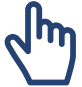

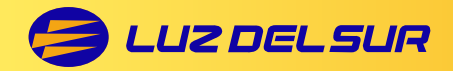

Además, en la sección **"Explicación del Reclamo"** tendrá la opción de Además, en la sección **"Explicación del Reclamo"** tendrá la opción de exponer más detalladamente su reclamo. Tenga en cuenta que, conforme<br>exponer más detalladamente su reclamo. Tenga en cuenta que, conforme se señala en el formulario, esta es de carácter opcional.

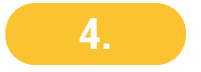

# **4. Registro de datos del representante: Registro de datos del representante:**

De corresponder, podrá registrar los datos de su De corresponder, podrá registrar los datos de su representante. representante.

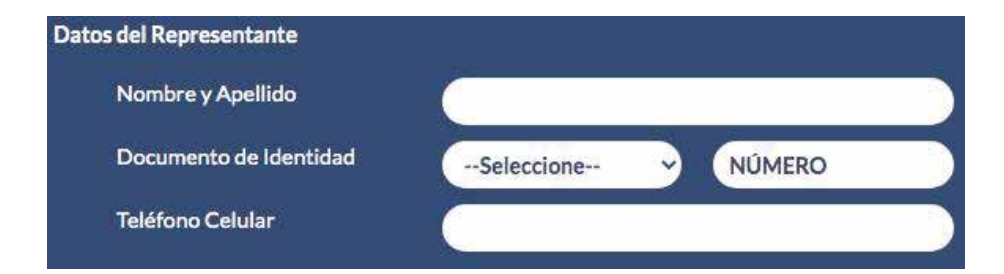

#### **Medida de seguridad CAPTCHA:**

**5. Antec del registre del regione** Antes del registro del reclamo, debe hacerse la CAPTCHA como medida de seguridad: validación CAPTCHA como medida de seguridad:

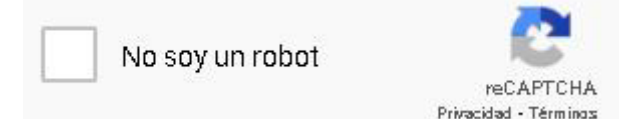

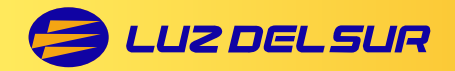

En el Anexo II encontrará un detalle de todos los tipos y subtipos de reclamos existentes.

#### $\mathbf{F}$ enco de solicitudo de todos los tipos y subtiene de todos los tipos  $\mathbf{F}$ **Número de solicitud SST**

Dependiendo del tipo y subtipo de reclamo seleccionado se habilitará **Número de solicitud SST** solicitud de servicio técnico asignado al usuario al momento de realizar un trámite de nueva conexión o aumento de carga. la opción "número de solicitud SST" que corresponde al número de

\* Número de solicitud SST

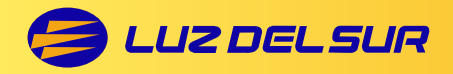

# **6. Finalización del proceso Finalización del proceso:**

 $\Omega$ kowl $\Omega$ i indiana kundurowa kundurowa kundurowa kundurowa kundurowa kundurowa kundurowa kundurowa kundurowa kundurowa kundurowa kundurowa kundurowa kundurowa kundurowa kundurowa kundurowa kundurowa kundurowa kundurowa Por último, debe hacer clic en el botón **"Registrar"**.

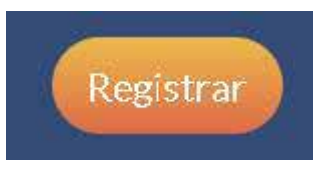

Si cumplió con el registro adecuado del reclamo aparecerá una ventana Si cumplió con el registro adecuado del reclamo, aparecerá una ventana informativa con el código de reclamo asignado; de lo contrario, se informativa con el código de reclamo asignado. de lo contrario, se indicará el mensaje de error a fin que se proceda con la corrección correspondiente. correspondiente.

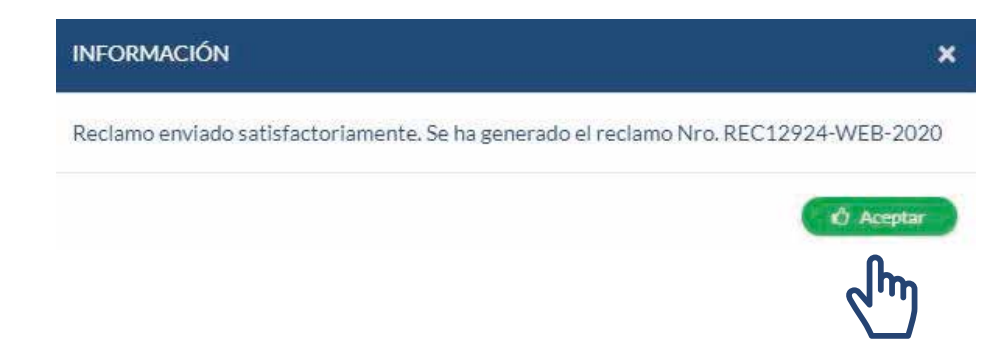

Efectuado el registro se generará un correo (a la cuenta consignada en formulario) con la constancia correspondiente. Puede ver un modelo de el formulario) con la constancia correspondiente. Puede ver un modelo la notificación que le será cursada en nuestro Anexo III.GHODQRWLÄDTING HUEFXULDT DER EIN DER EIN DER EIN DER EIN DER EIN DER EIN DER EIN DER EIN DER EIN DER EIN DER E Efectuado el registro se generará un correo (a la cuenta consignada en el